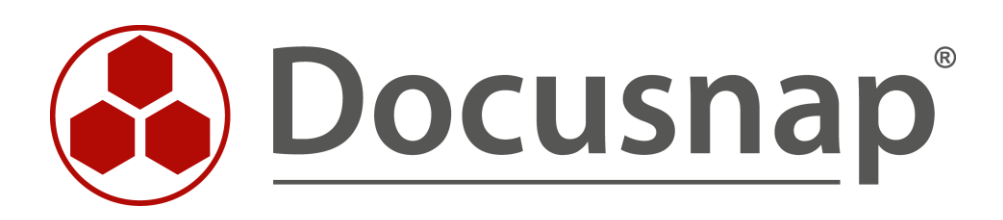

# **Inventarisierung – Discovery-Windows**

*Skriptbasierte Inventarisierung für Windows*

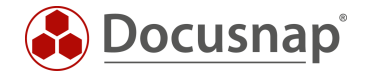

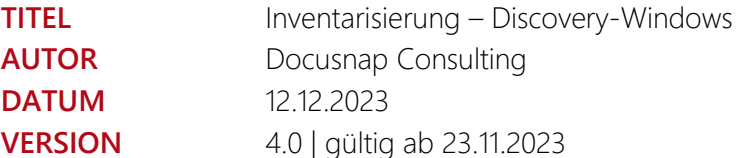

Die Weitergabe, sowie Vervielfältigung dieser Unterlage, auch von Teilen, Verwertung und Mitteilung ihres Inhaltes ist nicht gestattet, soweit nicht ausdrücklich durch die itelio GmbH zugestanden. Zuwiderhandlung verpflichtet zu Schadenersatz. Alle Rechte vorbehalten.

This document contains proprietary information and may not be reproduced in any form or parts whatsoever, nor may be used by or its contents divulged to third parties without written permission of itelio GmbH. All rights reserved.

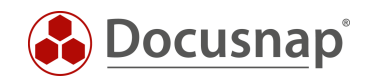

# INHALTSVERZEICHNIS

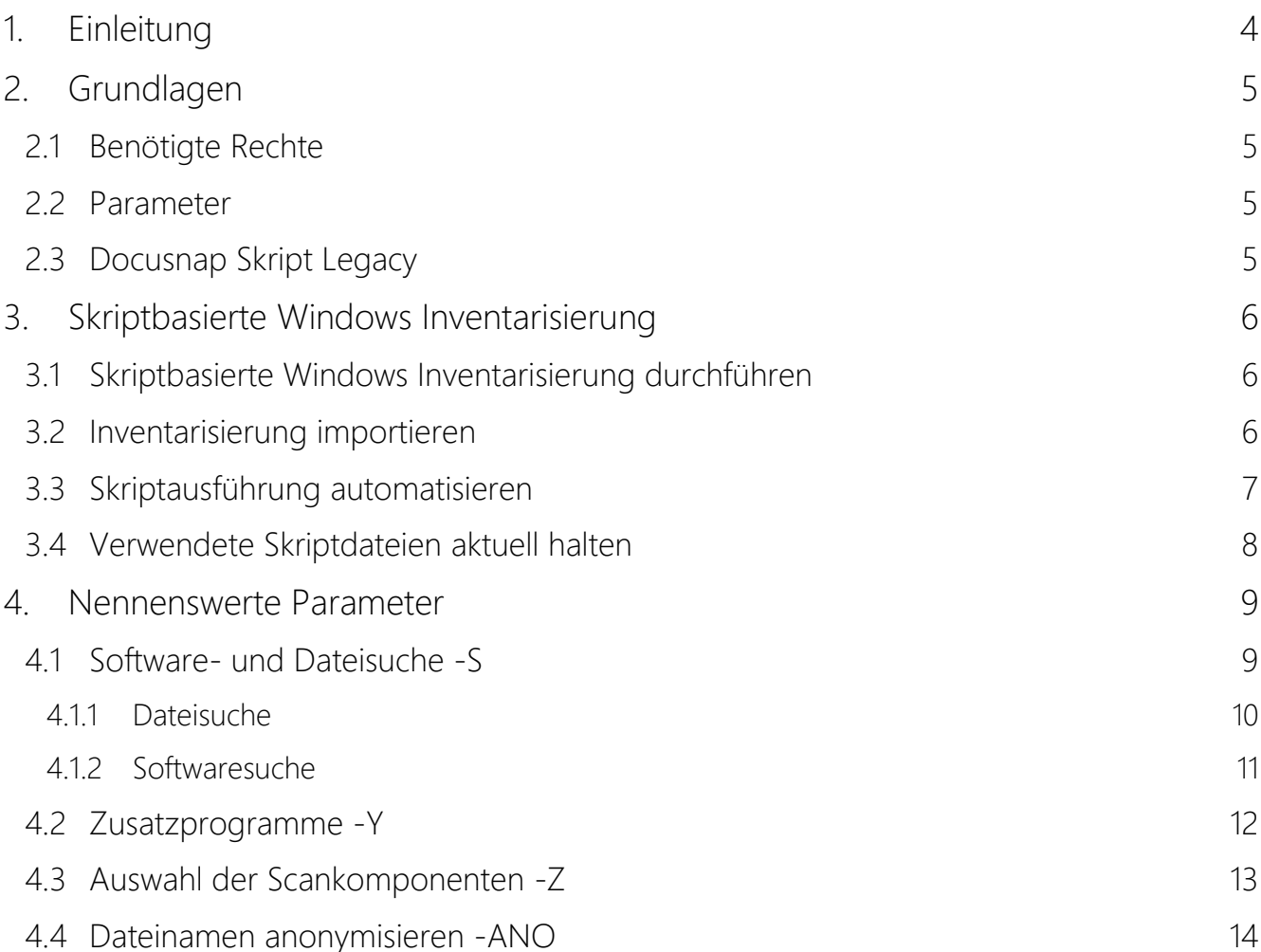

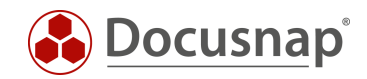

# <span id="page-3-0"></span>1. Einleitung

Neben der remote Inventarisierung von Windows Systemen besteht in Docusnap auch die Möglichkeit einer skriptbasierten Inventarisierung der Windows Systeme.

Die Skriptdatei finden Sie im Installationsverzeichnis von Docusnap – im Standard:

• C:\Program Files\Docusnap 13\Tools\Discovery-Windows.exe

Bei Aufruf der Discovery-Windows.exe wird eine lokale Inventarisierung durchgeführt. Alle inventarisierten Informationen werden in einer XML-Datei gespeichert, die anschließend in Docusnap importiert wird.

Auch für Linux-Systeme, Mac-Systeme, SharePoint, Exchange, DNS, DHCP, Veeam, DFS und das Active Directory existieren entsprechende Skripte, welche in eigenen Support-Dokumenten und innerhalb des Benutzerhandbuchs behandelt werden.

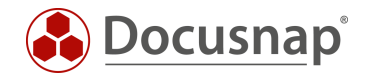

## <span id="page-4-0"></span>2. Grundlagen

### <span id="page-4-1"></span>2.1 Benötigte Rechte

Für den Aufruf der Discovery-Windows.exe zur Inventarisierung des lokalen Systems sind Benutzerrechte ausreichend.

**Bitte beachten Sie, dass für die Inventarisierung von** 

- **BitLocker Status und Wiederherstellungsschlüssel**
- **Anti-Virus und Anti-Spyware Informationen**
- **Energieoptionen**
- **Bios Typ (UEFI, Legacy BIOS)**
- **Bios Startoptionen - sicherer Start / Secure Boot aktiv oder inaktiv**
- **Vorhandensein von Sicherheitsmodulen (TPM)**
- **Benutzerprofile**

#### **die Discovery-Windows.exe mit administrativen Rechten ausgeführt werden muss.**

#### <span id="page-4-2"></span>2.2 Parameter

Die möglichen Übergabeparameter können über den Aufruf von Discovery-Windows.exe -? aufgerufen werden.

Folgendes Beispiel inventarisiert das System und legt die XML-Datei auf der zentralen Netzwerk-Freigabe \\SMDC0001\DC-Share ab:

Discovery-Windows.exe -O \\SMDC0001\DC-Share\

### <span id="page-4-3"></span>2.3 Discovery-Windows-Legacy

Die Discovery-Windows.exe kann nicht genutzt werden, um Windows Systeme mit folgenden Betriebssystemen manuell zu inventarisieren:

- Windows XP
- Windows Server 2000
- Windows Server 2003

Damit Windows Systeme mit den zuvor aufgeführten Betriebssystemen manuell inventarisiert werden können, muss die DocusnapScriptLegacy.exe genutzt werden.

Die Discovery-Windows-Legacy.exe ist ebenfalls im Programmverzeichnis von Docusnap - Unterordner Tools zu finden:

• C:\Program Files\Docusnap 13\Tools

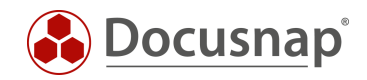

# <span id="page-5-0"></span>3. Skriptbasierte Windows Inventarisierung

### <span id="page-5-1"></span>3.1 Skriptbasierte Windows Inventarisierung durchführen

Die Skriptdatei finden Sie im Installationsverzeichnis von Docusnap – im Standard:

• C:\Program Files\Docusnap 13\Tools\Discovery-Windows.exe

Im einfachsten Fall führen Sie die Discovery-Windows.exe auf dem Zielsystem aus. Daraufhin wird die Inventarisierung des Windows Systems durchgeführt.

### <span id="page-5-2"></span>3.2 Inventarisierung importieren

Die Inventarisierung ist abgeschlossen, wenn die Ergebnisdatei erzeugt wurde. Die Ergebnisdatei wird standardmäßig an dem Ort erstellt, an dem der Aufruf der Discovery-Windows.exe durchgeführt wurde.

• Hostname\_Benutzer\_Zeitstempel.xml

Diese Daten können Sie mit Hilfe des Assistenten Skript Import nach Docusnap importieren:

- Discovery Alle Assistenten Dateiimport
- Inventar Alle Assistenten Dateiimport
- Alle Aufträge Alle Assistenten Dateiimport

In Schritt 1 wählen Sie Ihre Firma oder die Firma Ihres Kunden aus.

In Schritt 2 wählen Sie den Discovery Service aus, über den Sie die Inventarisierung durchführen möchten.

Für eine zeitgesteuerte Inventarisierung wählen Sie hier den Docusnap Server Discovery oder einen von Ihnen konfigurierten Discovery Service.

Beachten Sie hierbei, dass der Benutzer, der einen der Dienste ausführt, Änderungsrechte, auf den im nächsten Schritt ausgewählten Pfad besitzen muss.

Lokales System = Ablageverzeichnis kann nur lokal liegen

In Schritt 3 wählen Sie das Verzeichnis aus, in dem Sie die erzeugte XML-Datei abgelegt haben. Dieses Verzeichnis kann auch ein Netzlaufwerk sein. Beachten Sie die Freigabeberechtigungen.

In Schritt 4 können Sie nun nach validen Skriptdateien suchen.

Sind in dem von Ihnen ausgewählten Ordner Dateien von weiteren Skriptinventarisierungen (DNS, DHCP, Active Directory etc.) vorhanden, werden auch diese berücksichtigt.

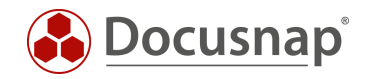

### <span id="page-6-0"></span>3.3 Skriptausführung automatisieren

Der große Vorteil von Docusnap besteht darin, dass regelmäßig und automatisch Daten inventarisiert werden und somit aktuell sind. Dies kann auch mit Skriptinventarisierungen erreicht werden.

Im ersten Schritt muss die Ausführung des Skripts automatisiert werden. Dies kann unter anderem mit einer Softwareverteilung erfolgen. Weiterhin besteht die Möglichkeit, dies mittels der Windows Aufgabenplanung und Gruppenrichtlinien durchzuführen – diese Variante wird folgend beschrieben.

Erstellen oder passen Sie eine Gruppenrichtlinie an und wechseln Sie in

• Computer Konfiguration – Einstellungen – Systemsteuerungseinstellungen – Geplante Aufgaben

Im Tab Allgemein hinterlegen Sie einen Namen / Aktion und wählen die Sicherheitsoptionen:

Folgendes Benutzerkonto verwenden: Benutzer mit lokalen Administrationsberechtigungen / lokales Systemkonto "NT-AUTORITÄT\SYSTEM" (empfohlen)

Unabhängig von der Benutzeranmeldung ausführen

Mit höchsten Privilegien ausführen

Konfigurieren für: Das passende Betriebssystem auswählen

Im Tab Trigger können Sie den Zeitplan der Skriptausführung konfigurieren – beispielsweise:

Aufgabe starten: Nach einem Zeitplan

Start: XX.XX.XXXX, 10:00:00

Wöchentlich, jede 1 Woche wiederholen am: Montag

Möchten Sie mehrfach in der Woche aktuelle Daten Ihrer Windows-Systeme inventarisieren, lassen Sie die Ausführung entsprechend häufiger durchführen.

Im Tab Aktionen definieren Sie die Ausführung der Discovery-Windows.exe

Wir empfehlen die Erstellung einer versteckten Freigabe auf dem Docusnap Server / System, dass den Docusnap Discovery Service ausführt.

Auf dieser Freigabe legen Sie die Discovery-Windows.exe und die XML-Dateien ab

z. B. \\SRV-Docu\DocusnapScript\$\Scripts

\\SRV-Docu\DocusnapScript\$\Firma#Domain.FQDN

Innerhalb dieser Freigabe / Unterordner besitzt der ausführende Benutzer / Systemkonten Änderungsrechte (AD Gruppe: Authentifizierte Benutzer).

Aktion: Programm starten

Programm / Skript: \\SRV-Docu\DocusnapScript\$\Scripts\aDiscovery-Windows.exe

Argumente: -O "\\SRV-Docu\DocusnapScript\$\Ihre Firma#intern.local"

Der -O Parameter leitet die Ergebnisdateien auf den angegebenen Pfad um. Der Benutzer bzw. die Systemkonten, welche die Inventarisierungen durchführen, müssen auf diesem Pfad Schreibrechte besitzen (AD Gruppe Authentifizierte Benutzer).

#### Im Tab Einstellungen aktivieren Sie die Optionen:

- Ausführung der Aufgabe bei Bedarf zulassen
- Aufgabe so schnell wie möglich nach einem verpassten Start ausführen
- Aufgabe beenden, falls Ausführung länger als: 1 Tag

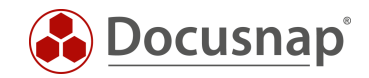

### <span id="page-7-0"></span>3.4 Verwendete Skriptdateien aktuell halten

Wir empfehlen bei der Verwendung einer / der Skriptvarianten grundsätzlich die Installation eines Docusnap Discovery Services (DDS) mindestens auf dem System, auf dem auch der Docusnap Server konfiguriert wurde. Weitere DDS können in den dezentralen Netzwerken (Standorte, VLANs etc.) platziert werden.

In den Einstellungen des DDS können Sie ein zusätzliches Verzeichnis für die Ablage der Inventarisierungsmodule (Skriptdateien) angeben. Dies bewirkt, dass die Skriptdateien bei einem Update von Docusnap automatisch ausgetauscht werden und somit immer aktuell sind.

Installieren und konfigurieren Sie den DDS – ein HowTo finden Sie in unserer Knowledge Base.

Nach der Konfiguration wechseln Sie in den Reiter Einstellungen und setzen das Ablageverzeichnis:

• C:\DocusnapScript\Scripts

Geben Sie den Ordner im Anschluss über das Netzwerk frei: \\SRV-Docu\DocusnapScript\$.

Diese Freigabe können Sie wieder zum Aufruf der Skriptdatei

• \\SRV-Docu\DocusnapScript\$\Scripts\Discovery-Windows.exe

und zur Ablage der JSON-Dateien verwenden:

• \\SRV-Docu\DocusnapScript\$\Firma#Domain.FQDN

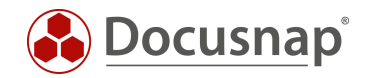

### <span id="page-8-0"></span>4. Nennenswerte Parameter

Bei den folgenden Parametern ist eine kurze Erklärung notwendig.

### <span id="page-8-1"></span>4.1 Software- und Dateisuche -S

Die Software- und Dateisuche dient dem Suchen spezifischer Dateien auf dem Filesystem, bzw. dem Suchen von Anwendungen, die ohne Registrierung auf dem Zielsystem "installiert" wurden.

Wie die Software- und Dateisuche innerhalb der remote-Inventarisierung durchgeführt werden kann, wird in folgendem HowTo beschrieben: Inventarisierung - Software- und Dateisuche

Die Nutzung der Software- und Dateisuche bei der Inventarisierung mittels der Discovery-Windows.exe setzt eine XML-Datei voraus. Die XML-Blöcke für die Software- und Dateisuche unterscheiden sich, können jedoch in einer XML-Datei zusammengefasst werden.

Über den Parameter -H filesearch können Sie die Hilfe mit Syntax öffnen:

"C:\Program Files\Docusnap 13\Tools\Discovery-Windows.exe" -H filesearch

Die Verwendung der Software- und Dateisuche im Zuge der Skriptinventarisierung aktivieren Sie mittels des Parameters -S und dem Pfad zur XML-Datei:

\\SRV-Docu\DocusnapTools\Discovery-Windows.exe *-S \\SRV-Docu\DocusnapScript\SoftwareAndFileSearch.xml*

Neben dem Aufbau der XML-Datei unterscheiden sich auch die Auswertungsmöglichkeiten. Eine detailierte Beschreibung finden Sie ebenfalls im HowTo: Inventarisierung - Software- und Dateisuche.

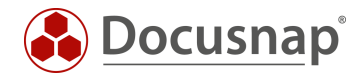

### <span id="page-9-0"></span>4.1.1 Dateisuche

Folgend eine beispielhafte XML-Datei für die Dateisuche:

```
<?xml version="1.0" encoding="UTF-8" ?>
<Search>
     <SearchItem>
           <Category>1</Category> <!-- DATEISUCHE-->
           <Name>Test log4j</Name>
           <FileName>*log4j*</FileName>
           <FileSize>0</FileSize>
           <IncludeExcludeList>
                  <SearchPath>
                         <IncludePath>C:\Temp</IncludePath>
                         <ExcludePath></ExcludePath>
                  </SearchPath>
                  <SearchPath>
                         <IncludePath>C:\ProgramData</IncludePath>
                         <ExcludePath></ExcludePath>
                  </SearchPath>
            </IncludeExcludeList>
            <OnlyFirstMatch>true</OnlyFirstMatch>
            <UseSystemDrive>false</UseSystemDrive>
     </SearchItem>
</Search>
```
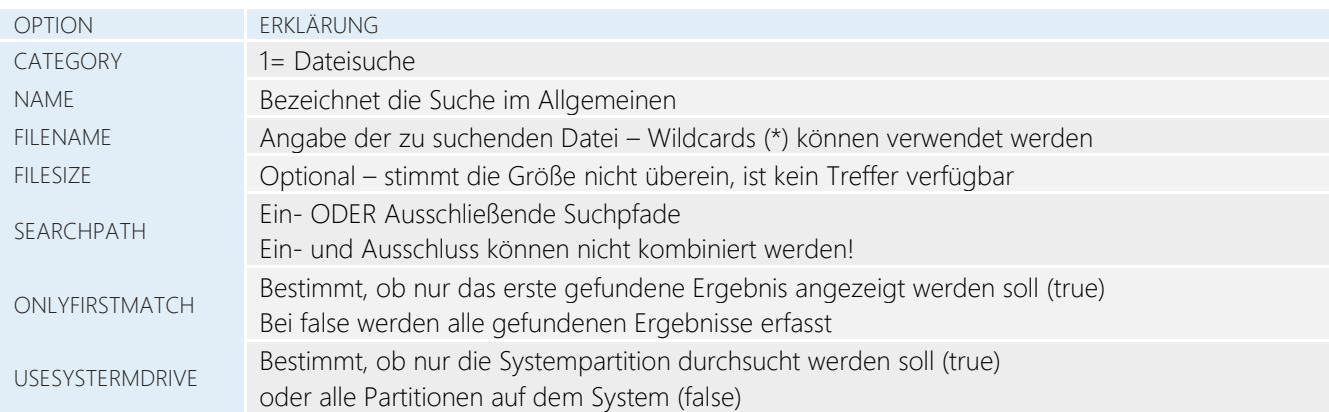

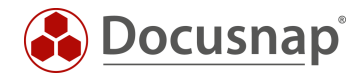

### <span id="page-10-0"></span>4.1.2 Softwaresuche

Folgend der Aufbaue der XML-Datei für die Softwaresuche:

```
<?xml version="1.0" encoding="UTF-8" ?>
<Search>
    <SearchItem>
           <Category>0</Category> <!-- SOFTWARESUCHE-->
           <Name>Test log4j</Name>
           <Version />
           <Publisher>Hersteller</Publisher
           <FileName>*log4j*.jar<FileName>
           <FileSize />
           <ModifyDate />
           <SearchPath>C:\ProgramFiles</SearchPath>
     </SearchItem>
</Search>
```
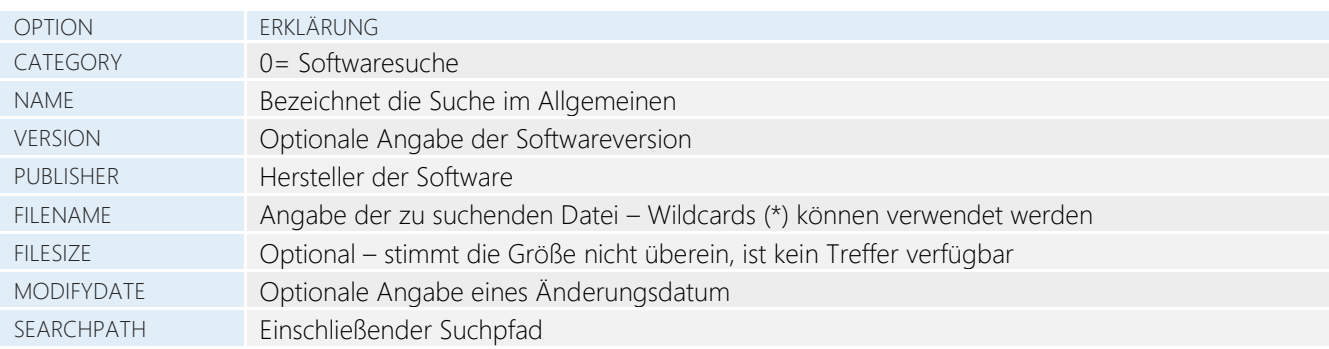

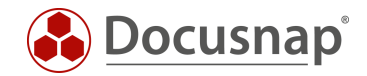

### <span id="page-11-0"></span>4.2 Zusatzprogramme -Y

Durch die Verwendung von Zusatzprogrammen können bei der Inventarisierung zusätzliche Informationen zu einem Windows-System erfasst werden. Die Ausführung der Zusatzprogramme kann auch im Rahmen des Docusnap-Skriptes gestartet werden. Um die Zusatzprogramme auszuführen, muss eine XML-Datei mit den benötigten Informationen erstellt werden. Die XML-Datei hat folgenden Aufbau:

```
<ToolInfo>
     <Url>systeminfo.exe</Url>
     <Parameters></Parameters>
     <ResultFile>systeminfo.txt</ResultFile>
     <OpenWith>notepad.exe</OpenWith>
     <Description>Systeminfo</Description>
     <ToolType>0</ToolType>
     <Timeout>10000</Timeout>
     <ExecuteRemote>false</ExecuteRemote>
</ToolInfo>
```
Der Aufruf der Zusatzprogramme in Docusnap Script erfolgt mit folgendem Aufruf:

#### Discovery-Windows.exe -Y <Pfad\><Dateiname.xml>

#### Discovery-Windows.exe -Y C:\DocusnapScript\ToolInfo.xml

Daten, die bei der Ausführung der Zusatzprogramme im Zuge des Scripts gesammelt werden, werden in der Ergebnis XML-Datei gespeichert und beim Import dieser Datei in Docusnap ausgegeben.

Weitere Informationen für die Nutzung der Zusatzprogramme erhalten Sie durch den Aufruf:

"C:\Program Files\Docusnap 13\Tools\Discovery-Windows.exe" -H tools

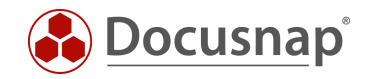

### <span id="page-12-0"></span>4.3 Auswahl der Scankomponenten -Z

Seit der Version 11 liefert Docusnap die Möglichkeit, die zu inventarisierenden Komponenten bei den Windows Systemen auszuwählen (Software, Hotfixe, Dienste etc.). Diese Auswahl der Komponenten können Sie auch bei Nutzung der Discovery-Windows.exe durchführen.

Der Aufruf erfolgt über den Parameter -Z <Zahl>.

Die notwendige Zahl erhalten Sie auf zwei Wegen:

1. Windows Scan Assistenten

Wechseln Sie in einen der Windows Scan Assistenten (AD oder IP). In Schritt 3 finden Sie die Schaltfläche Komponenten Auswählen. Wählen Sie die Komponenten aus, die inventarisiert werden sollen und notieren Sie sich den DS Skript Parameter.

2. Manuelles Aufzählen

Starten Sie die Hilfe der Discovery-Windows.exe spezifisch für die Scankomponenten:

"C:\Program Files\Docusnap 13\Tools\Discovery-Windows.exe" -H scan

Nun können Sie die entsprechenden Komponenten festlegen, indem Sie die dahinter befindlichen Zahlen addieren.

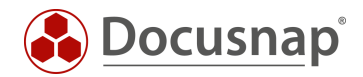

### <span id="page-13-0"></span>4.4 Dateinamen anonymisieren -ANO

Die .XML-Dateien, die von der Discovery-Windows.exe erstellt werden, werden wie folgt benannt.

- Computername
- Benutzer oder System, der die Ausführung der Discovery-Windows.exe durchgeführt hat
- Datum und Uhrzeit der Ausführung

#### Beispiel:

*VPC-SDA\_VPC-SDA\_admin\_20221011090358.xml*

Durch die Ausführung der Discovery-Windows.exe mit dem Parameter -ANO wird der Dateiname anonymisiert.

#### Beispiel:

383ee2d1-46ae-4cbc-b2f9-b4dc437bf911.xml

Durch die Verwendung des -ano Parameters kann Docusnap nicht mehr anhand des Dateinamens erkennen, ob im Zielordner bereits Dateien vom gleichen System vorhanden sind und diese in den Archiv Ordner verschieben. Das bedeutet, dass sich im Ordner mehrere Dateien eines Systems befinden können, die im Anschluss importiert werden. Dabei ist die Reihenfolge des Imports zufällig. Dadurch ist nicht sichergestellt, dass der Stand der aktuellsten Datei in Docusnap verfügbar ist.

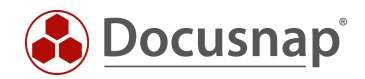

# **VERSIONSHISTORIE**

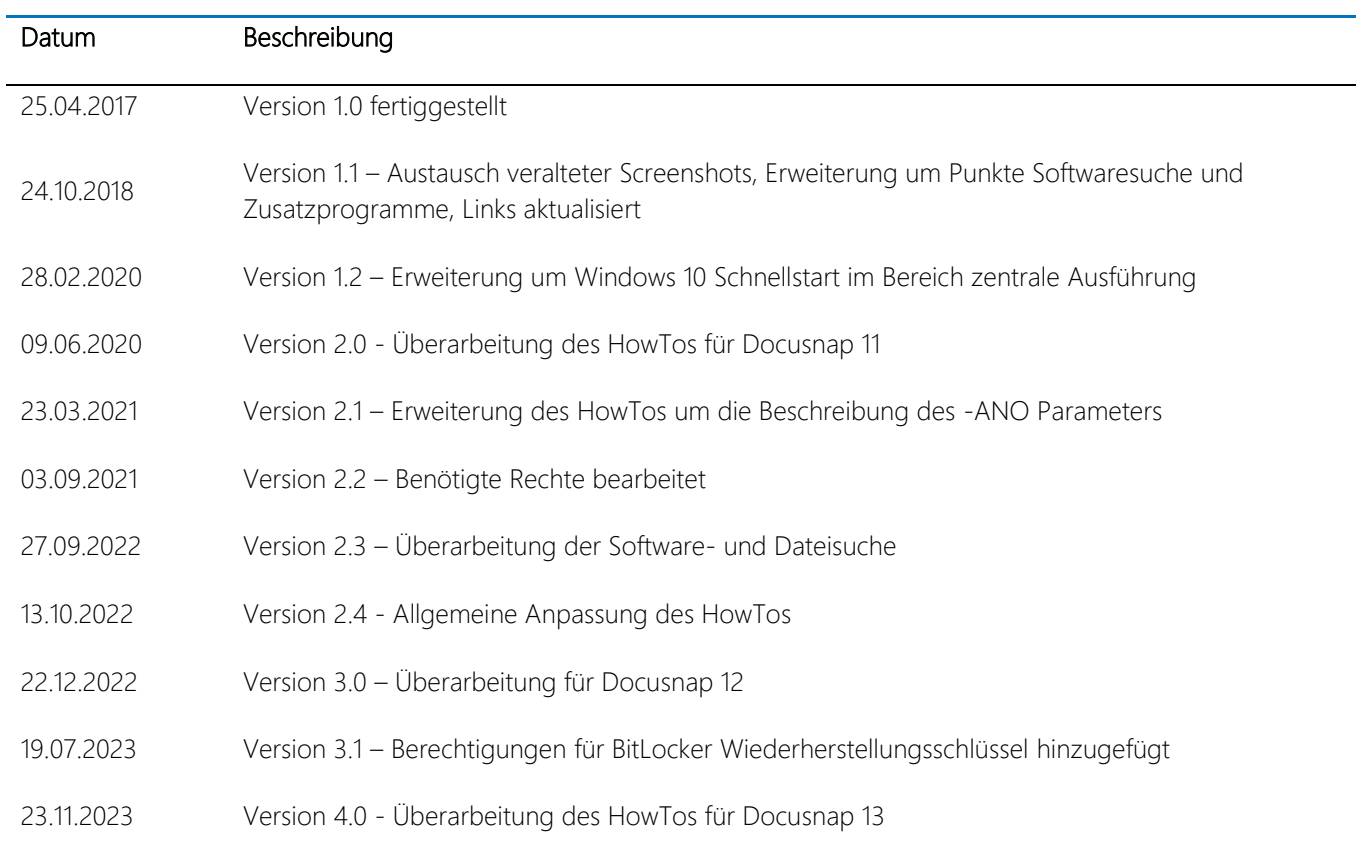

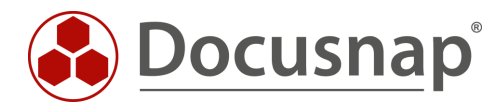